$\odot$  2

# 招生远程面试系统

[账号管理](https://account.chsi.com.cn/account/account!show.action) [退出登录](https://account.chsi.com.cn/passport/logout?service=https://bm.chsi.com.cn/ycms/logout/)

## 考生操作手册

招生远程面试系统(以下简称"系统")为高校考生远程在线面试提供服 务。请考生按照以下流程操作:

1.下载安装软件;

2.注册登录;

3.同意学信网用户协议;

4.账号实人验证;

5.阅读系统须知;

6. 洗择报考单位及考试;

7.确认准考信息、承诺书;

8.交费、提交面试材料;

9. 洗择面试考场;

10.考场实人验证;

11.进入考场。

注意:**本说明文档内容如有变动,请以系统内页面提示为准。**有些学校 可能不需要交费、提交面试材料环节。

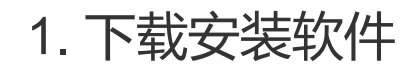

支持Windows、Mac电脑以及安卓和苹果手机,对于需要双机位的考 场,考生第二机位需使用手机。相关系统软件要求如下:

1)Windows和Mac台式机及笔记本:需下载安装最新版Chrome浏览器 (下载: [Mac](https://www.google.cn/chrome/)版、[Windows](https://www.google.cn/chrome/)版), 其中台式机需提前准备外置摄像头。

2)需下载安装最新版学信网App[\(下载](https://www.chsi.com.cn/wap/download.jsp)),安装时请允许学信网App使 用摄像头、扬声器、存储空间、网络等权限,以保证正常进行实人验证。同 时建议安装最新版Chrome浏览器。

考生首次登录系统,或每次进入考场之前均需要进行实人验证。实人验 证需使用学信网App。

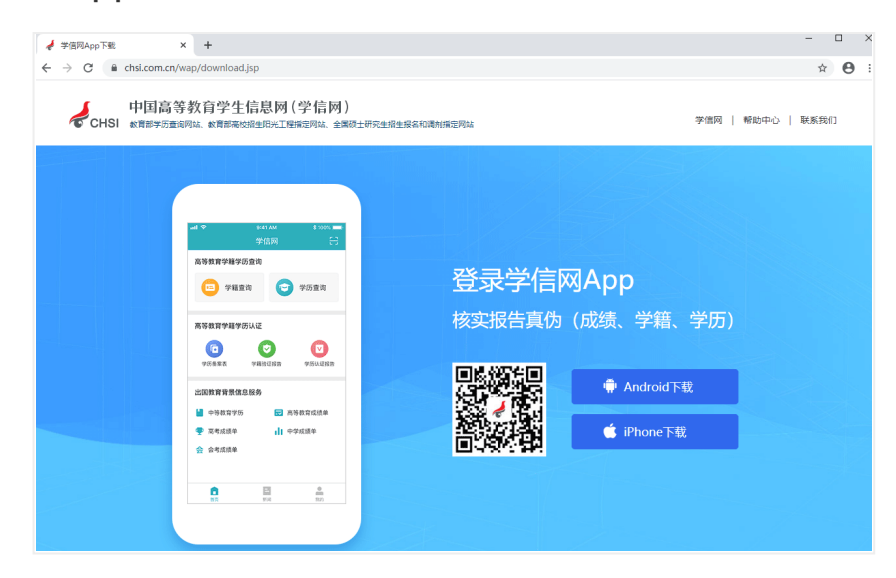

2. 注册登录

系统登录页面地址为:[h](https://account.chsi.com.cn/account/help/index.jsp?keywords=%E5%AD%A6%E4%BF%A1%E7%BD%91%E8%B4%A6%E5%8F%B7%E5%8F%AF%E4%BB%A5%E5%81%9A%E4%BB%80%E4%B9%88)[ttps://bm.chsi.com.cn/ycms/stu/](https://bm.chsi.com.cn/ycms/stu/),使用学信网 账号登录。

2.1 注册

参加研究生复试的考生,使用网报时的账号登录即可,无需重新注册。

无学信网账号的考生,进入系统登录页面,点击【注册】按钮,进入学 信网账号注册页面。账号注册需提供**考生**的手机号及短信验证码、姓名、证 件号码等信息,设置密码后,即可完成注册。请牢记账号及密码。

注意:请准确填选姓名、证件类型及证件号码等信息,否则将影响进入 考试。

#### 2.2 登录

进入系统登录页面,使用手机号或身份证号、密码,即可登录。登录 后,请认真仔细阅读学信网用户协议和隐私政策,勾选"同意"方可进入系 统。

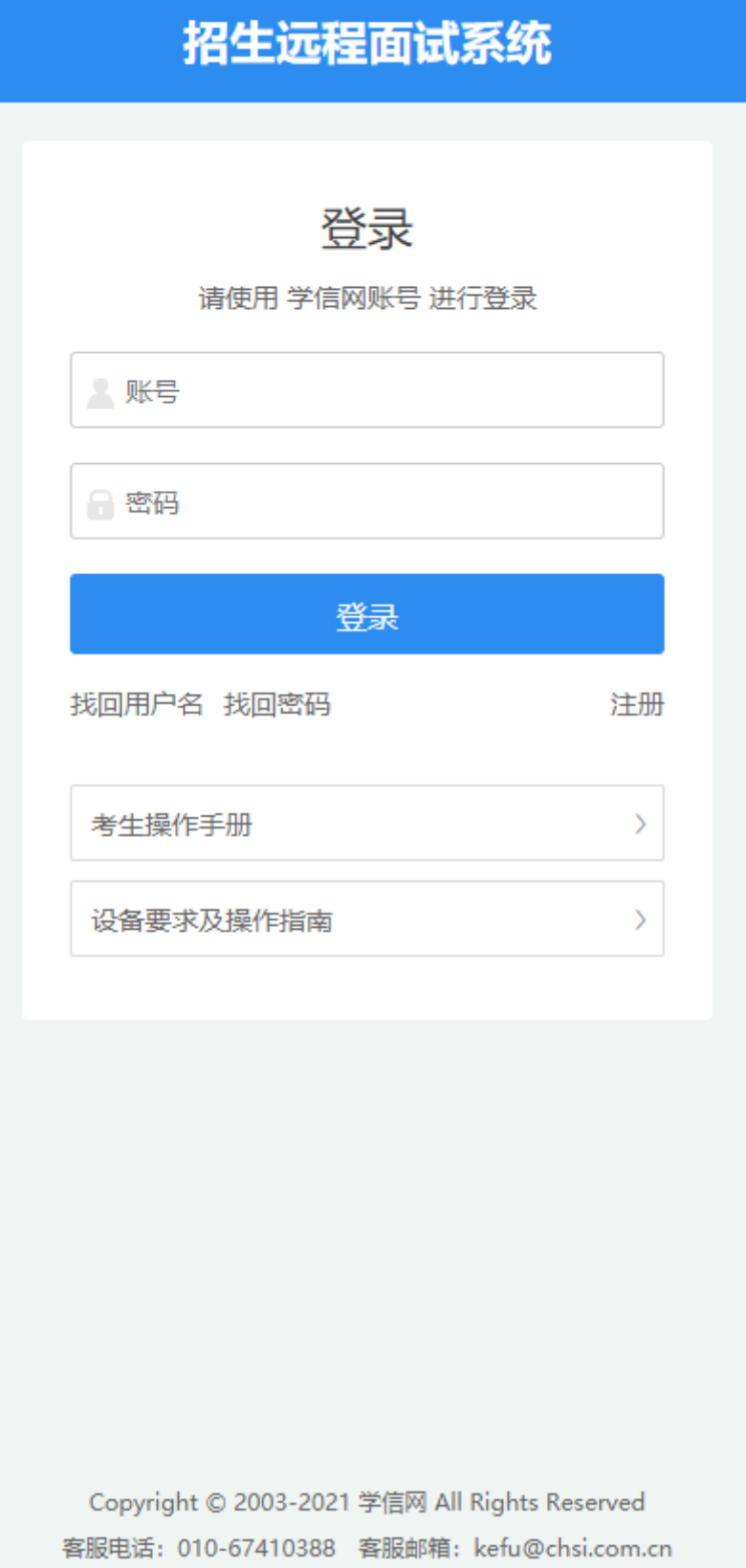

 $\odot$ 

学信网用户协议

#### 学信网用户协议

欢迎您使用中国高等教育学生信息网(以下简 称学信网、我们或本网站)。本网站由全国高等学 校学生信息咨询与就业指导中心(简称中心或我 们)所有和运营。您应当仔细阅读、充分理解《用 户协议》和《隐私政策》(简称本协议)的全部内 容。

一、协议的确认

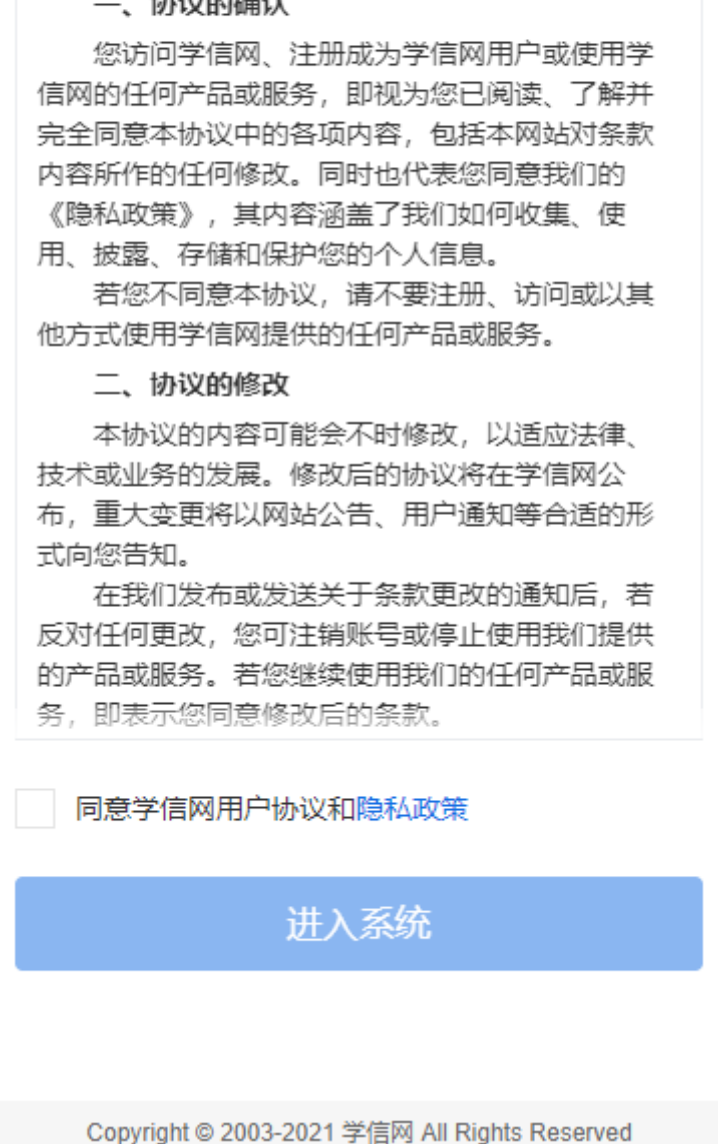

3. 实人验证

首次登录系统时,考生须进行实人验证,使用 "学信网App"方式进行验 证。下面对学信网App的使用进行介绍说明。

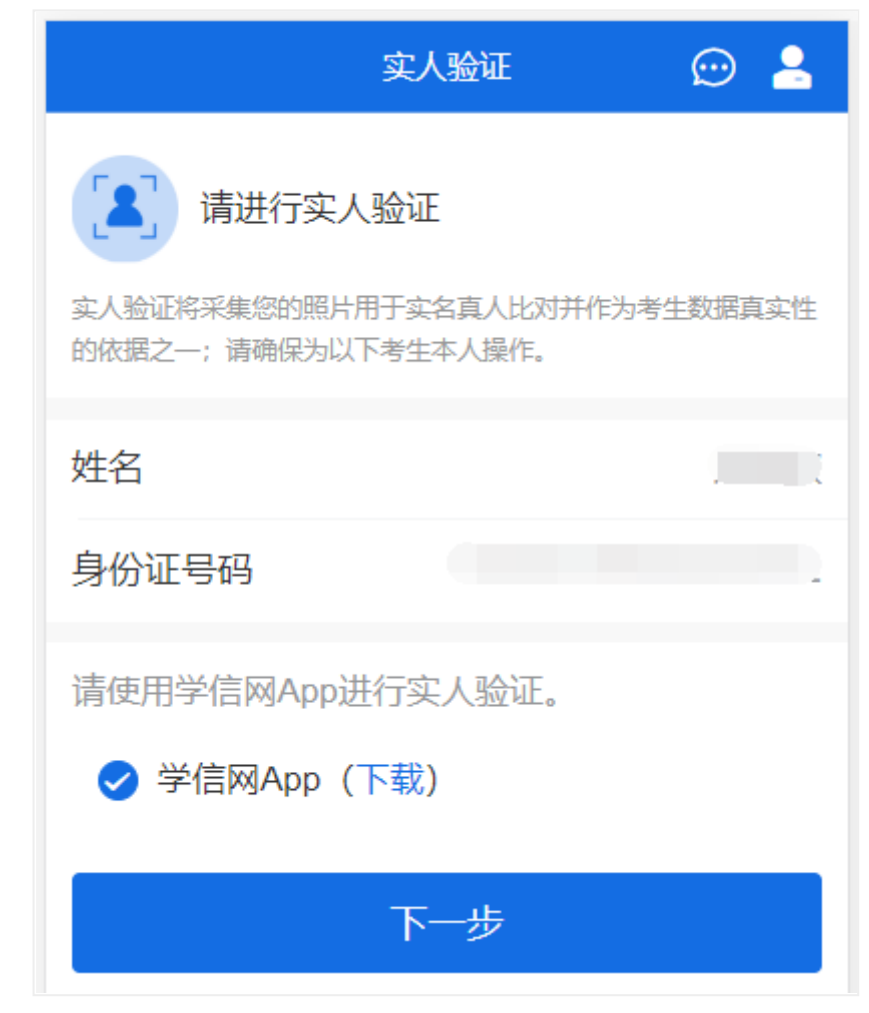

3.1 电脑端实人验证

若考生从电脑端登录系统,则选择"学信网App"方式后,电脑页面会显 示实人验证二维码。

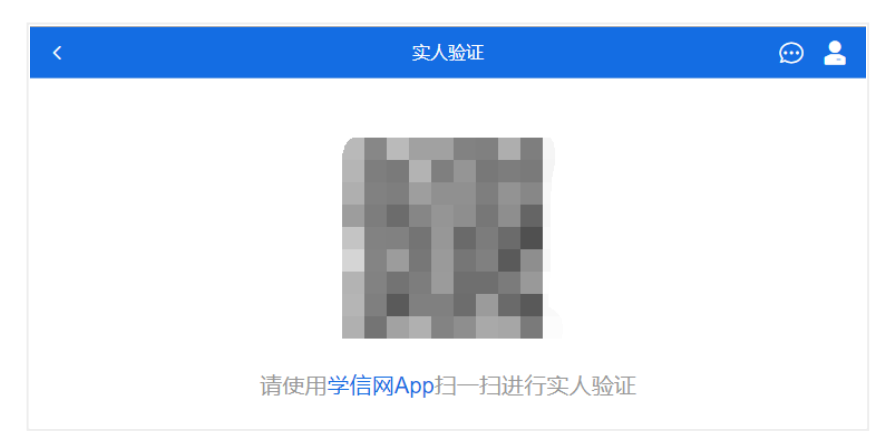

考生使用移动设备上的学信网App右上角的扫一扫功能,扫描电脑页面 上的二维码,此时电脑页面显示"验证中"状态,考生在移动设备的学信网 App中按照提示进行实人验证操作。

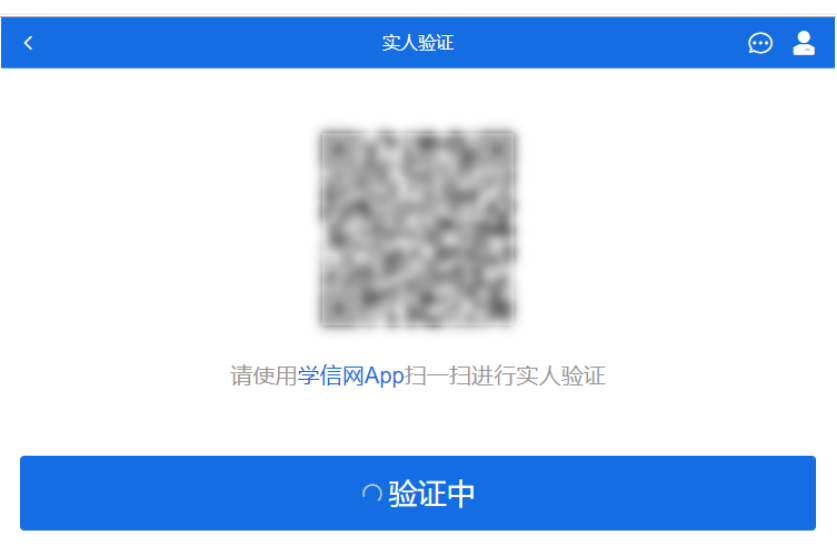

实人验证通过时,电脑页面显示"实人验证成功",点击【继续】按钮进 行后续操作。

注意:验证不通过时,可返回重试。若实人验证不通过次数超过5次, 则需要进入人工身份认证流程。

3.2 移动端实人验证

若考生从移动设备登录系统,则选择"学信网App"方式后,在移动设备 页面点击【开始】,按照提示进行实人验证操作,完成后点击"返回首页"回 到原操作的浏览器进行后续操作。

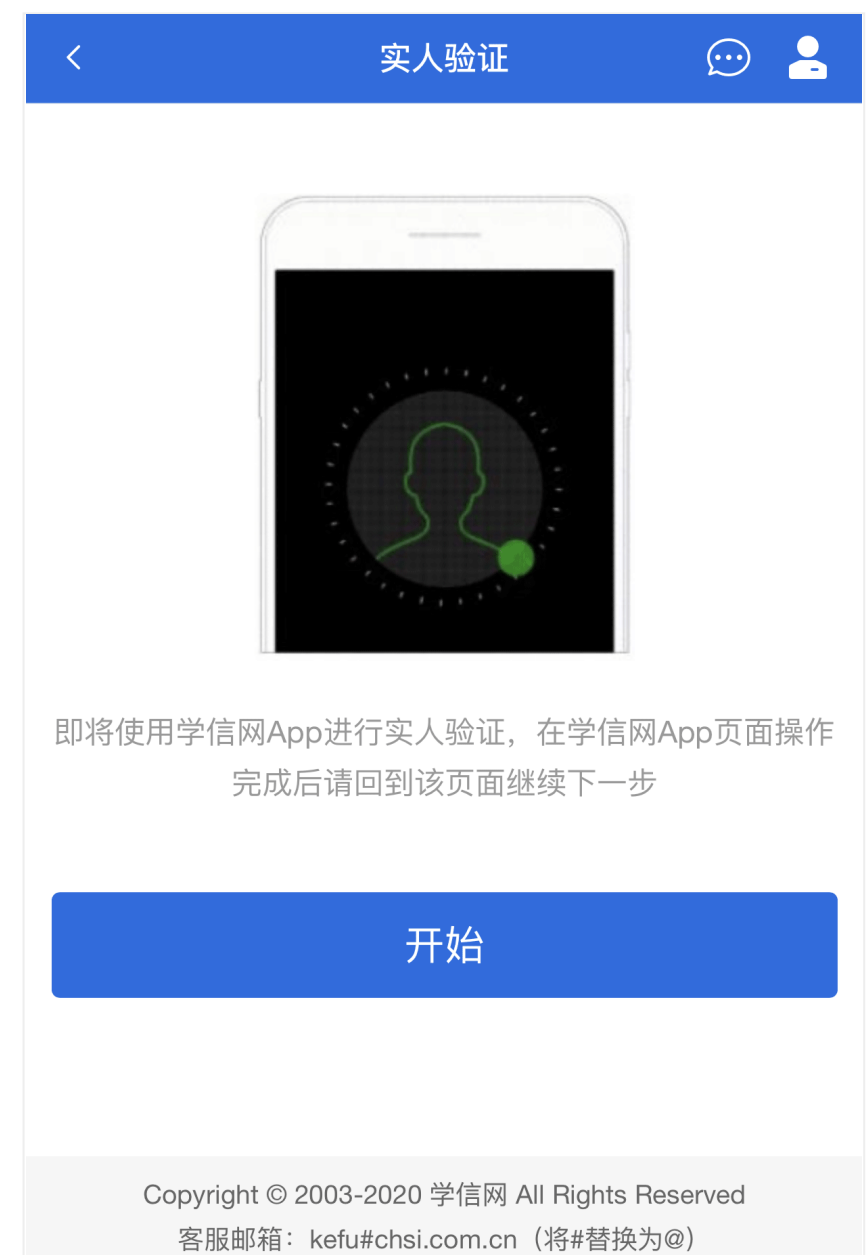

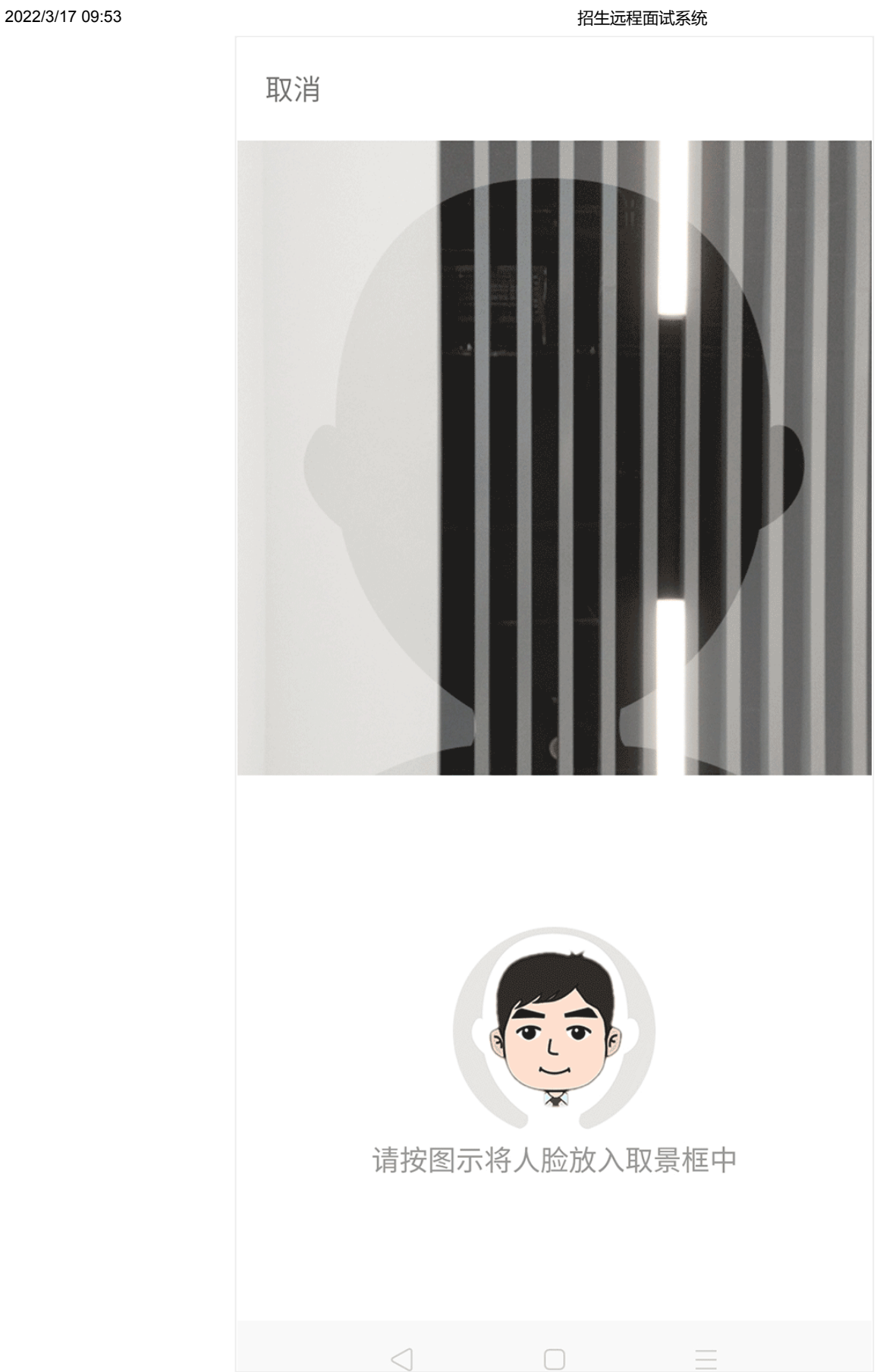

### 实人验证已完成,请返回原操作界面查看结 果,进行后续操作。

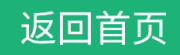

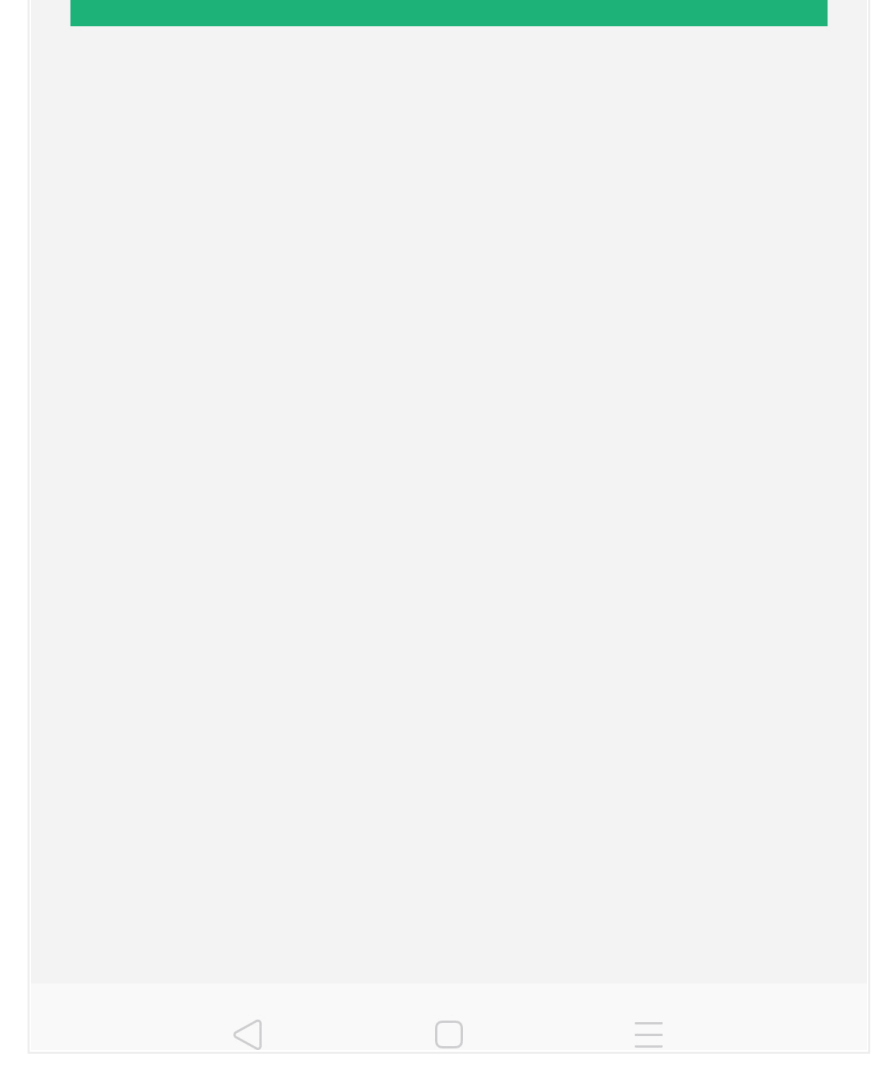

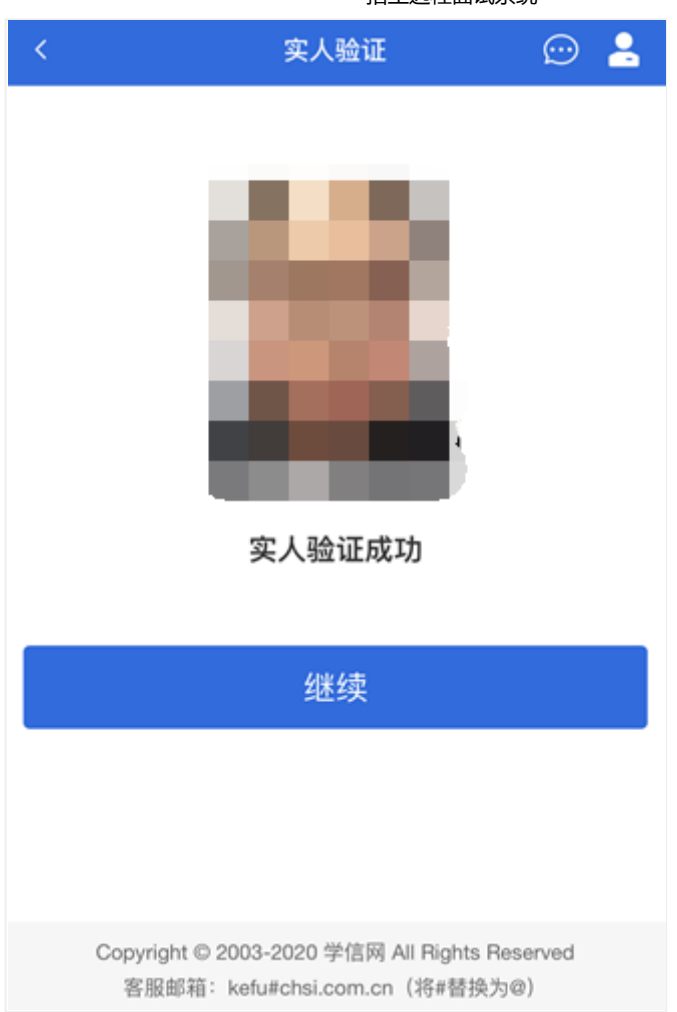

## 4. 查阅系统须知及考试信息

实人验证通过后,请认真仔细阅读系统须知!阅读完成后点击【下一 步】可选择考生所报考的单位及考试信息。

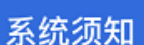

#### $\odot$

1. 考生面试资格由招生单位确定。

2. 面试时间由招生单位自行公布, 请关注招生单位公告。

3. 请在规定时间内完成面试。

4. 请保持网络稳定, 避免造成面试无法顺利完成。

5. 面试开始前, 请务必进行音视频调试, 确保音视频设备 工作正常。

6. 面试开始前, 请务必仔细阅读设备要求及操作指南。 使 用手机设备的用户请先安装学信网App(下载)。其他使用 信息请详细阅读考生操作手册。

7. 面试过程中, 请确保设备电量充足。

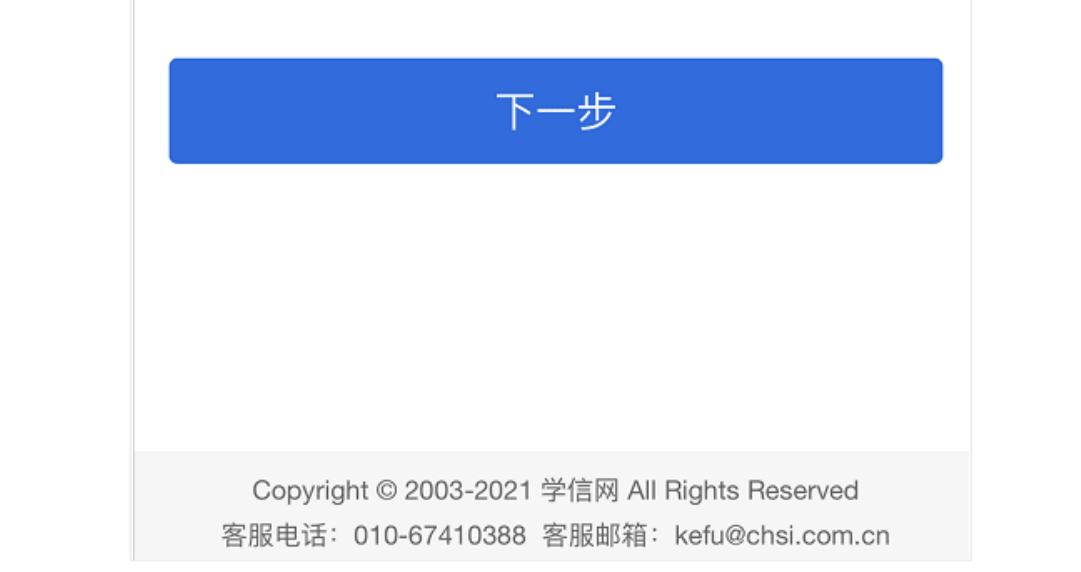

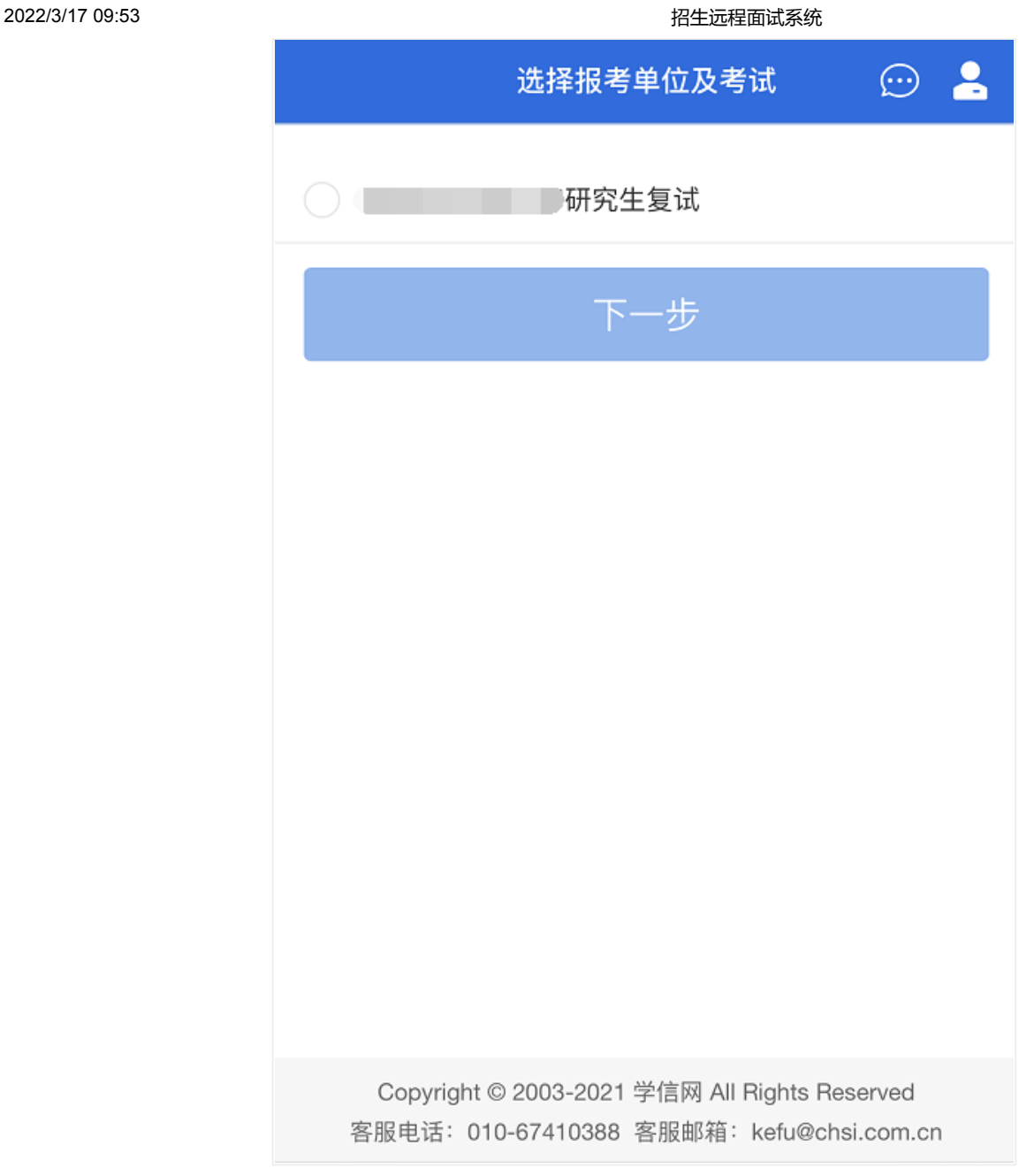

## 5. 考试流程

5.1 确认准考信息、承诺书

选择本次要参加的考试后,进入准考信息确认界面。考生应仔细核对个 人信息,确认无误后再点击【确认无误】按钮进入承诺书阅读界面。请考生 认真仔细阅读,并点击【同意】按钮。

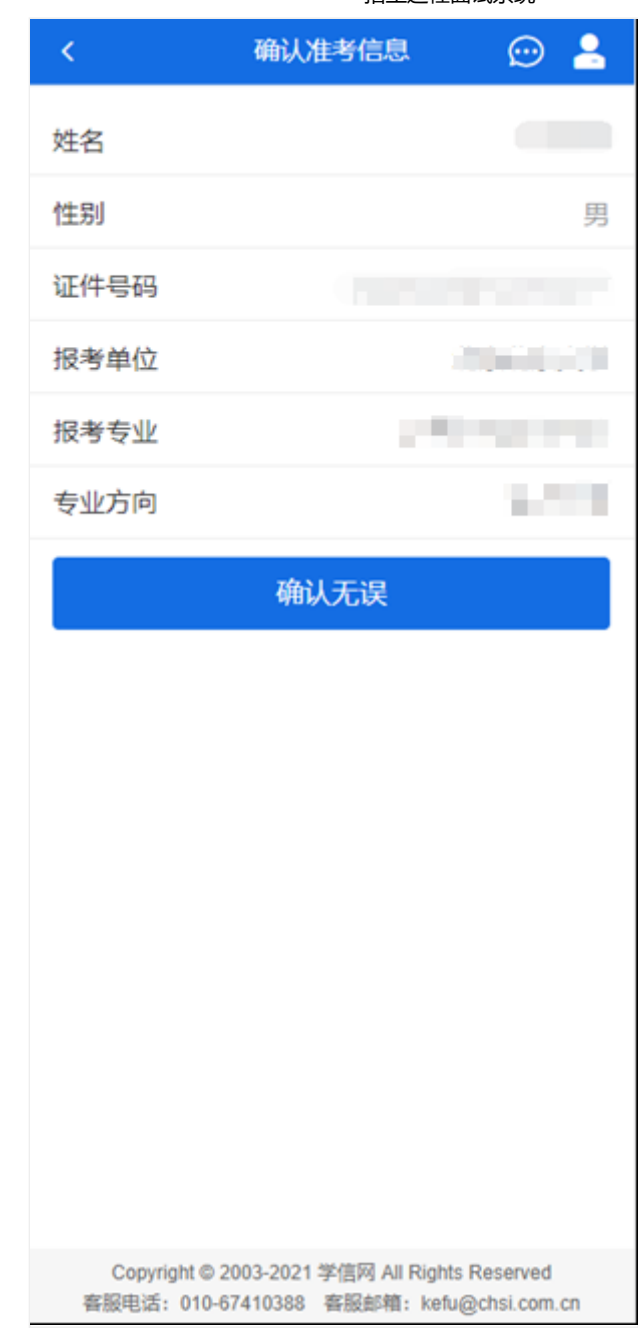

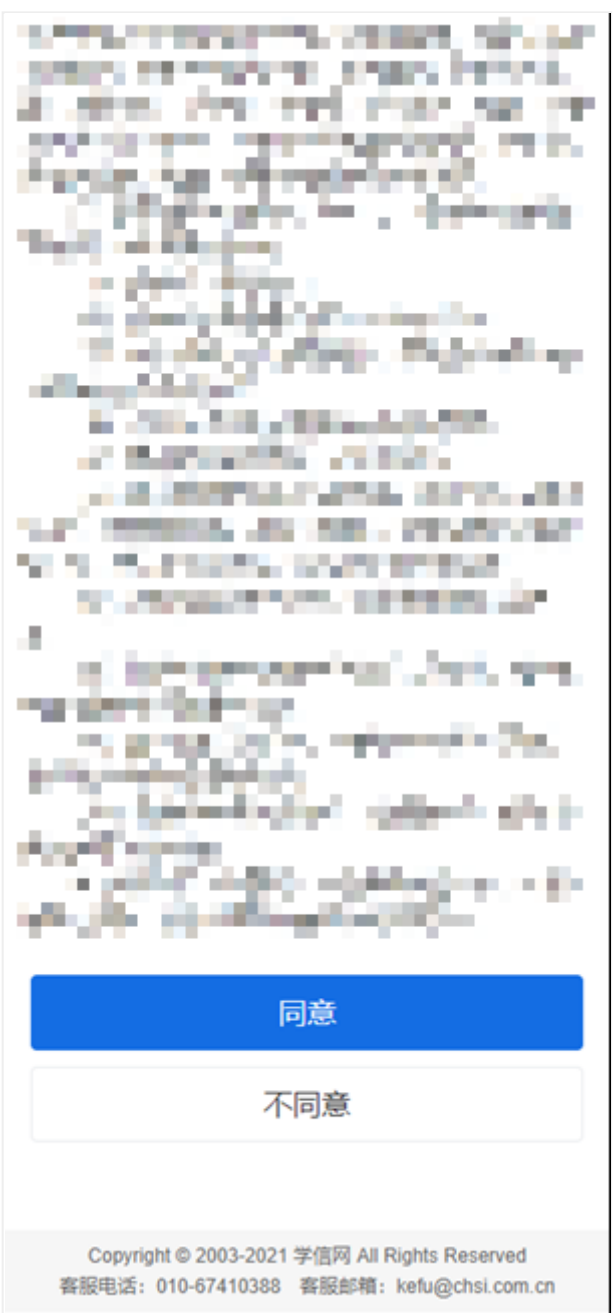

## 5.2 交费及面试材料

同意承诺书后,进入交费、提交面试材料界面。

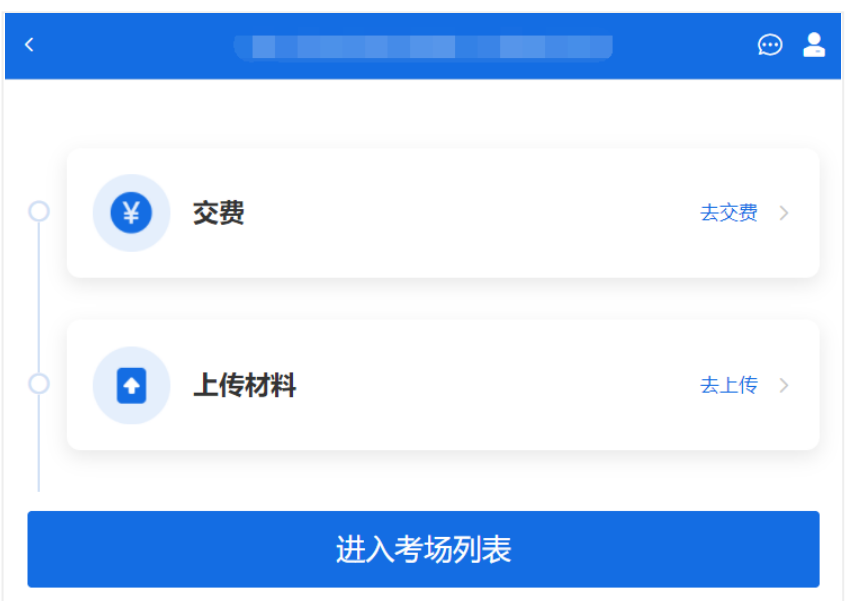

#### 5.2.1 交费

若报考单位要求考生在线支付考试费用,则考生须在规定时间内交费成 功后才能进入面试。

注意:面试是否需要交费由考试单位设置,若未设置交费,此处不显示 【交费】按钮。

5.2.2 提交面试材料

若考试单位要求考生提供面试附加材料,则考生需在规定时间内按学校 要求上传。要求的必填材料都添加后,方可点击【确认提交面试材料】按钮 提交至考试单位审阅。材料一旦提交,不可修改。

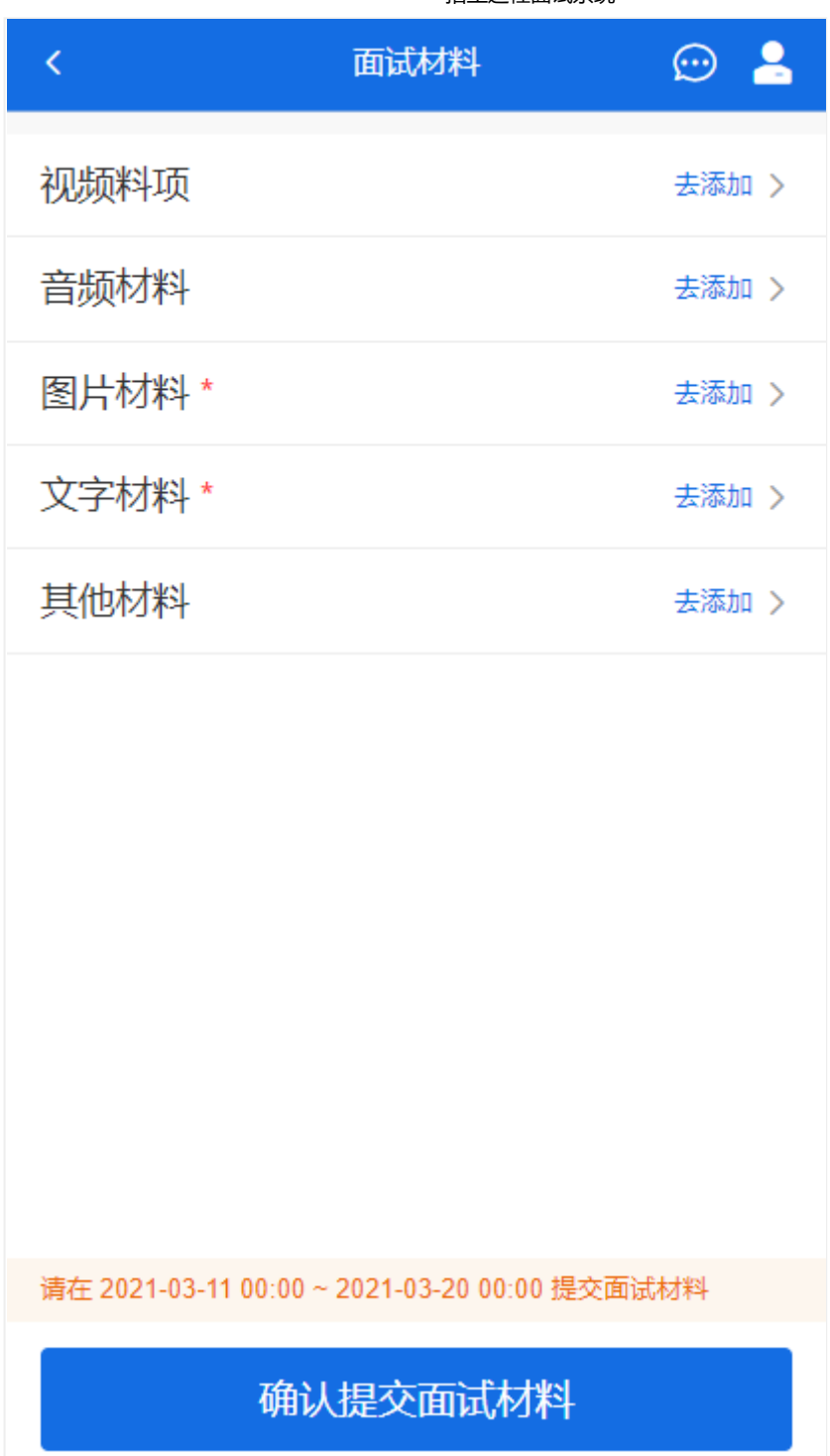

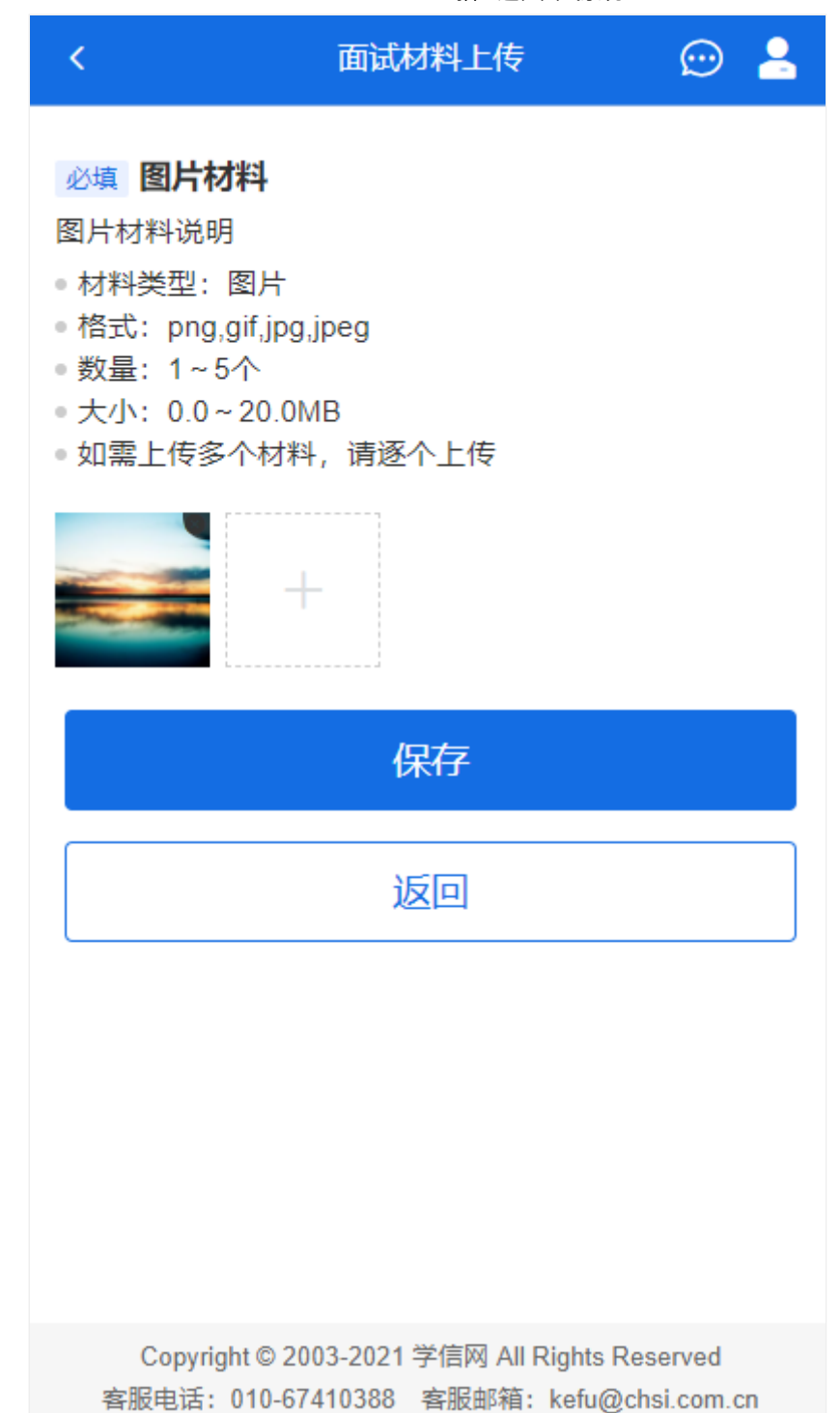

文字类型的材料直接在文本框中输入文字保存,视频、音频、图片、其 他类型的材料,需按学校规定的格式、数量、大小等要求上传并保存。

注意:如上传材料不符合学校要求,材料有可能被打回,需重新修改并 提交,请考生提交材料后,随时关注后续进展。面试材料要求(包括文件大 小、个数、文件类型等)由考试单位设置,分必填和非必填项。必填项的材 料要求考生必须上传并提交,才可进入面试;非必填的材料,可传可不传, 不影响后续进入面试考场。

#### 5.2.3 考场列表

点击"进入考场",进入考场列表界面。考生可以查看面试时间要求及考 场信息等。考生在面试前须再次实人验证。点击面试名称进入实人验证界 面。具体见"3.实人验证"操作介绍。

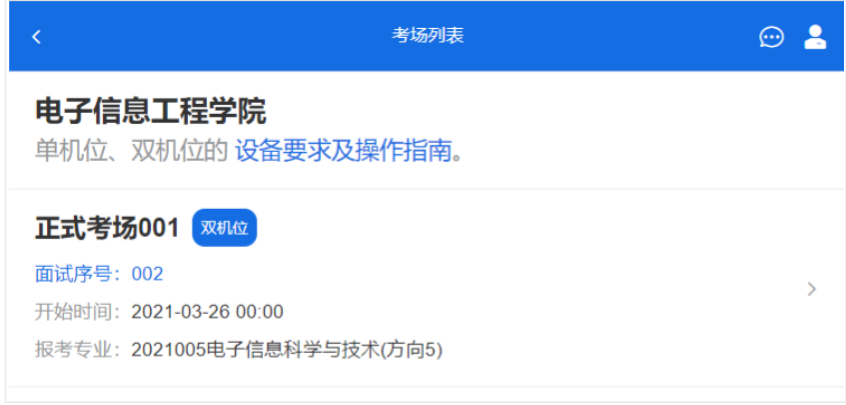

## 5.3 远程面试

实人验证通过后,考生进入考场候考页面。考生可以查看考试开始时 间、考试顺序、考官发送的群消息和私信等。

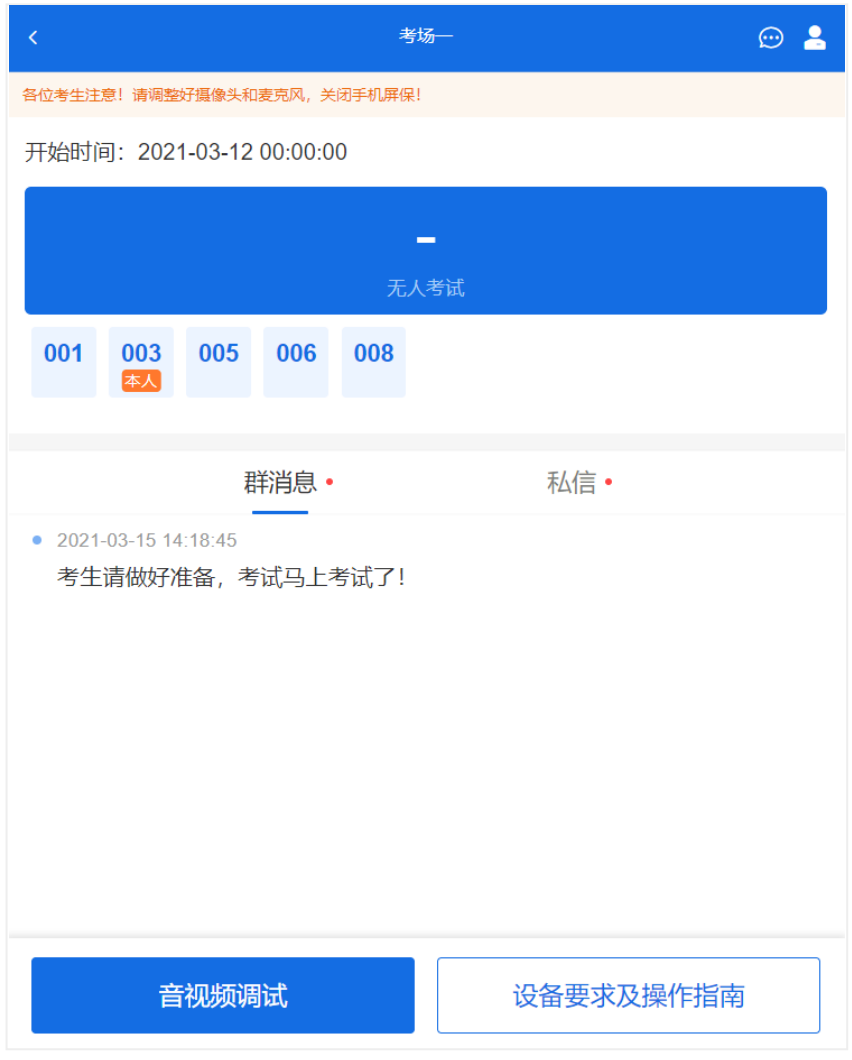

#### 5.3.1 音视频调试

如考生使用台式机+摄像头进行远程面试,登录系统后,在候考区界 面,建议进行音视频调试。点击【音视频调试】按钮进入调试界面。若设备 有多个摄像头,可点击【转换摄像头】按钮转换,若设备仅有一个摄像头则 不可转换。调试界面的图像无异常后,点击【调整完毕】结束调试返回考场 候考区等待考官发送面试邀请。

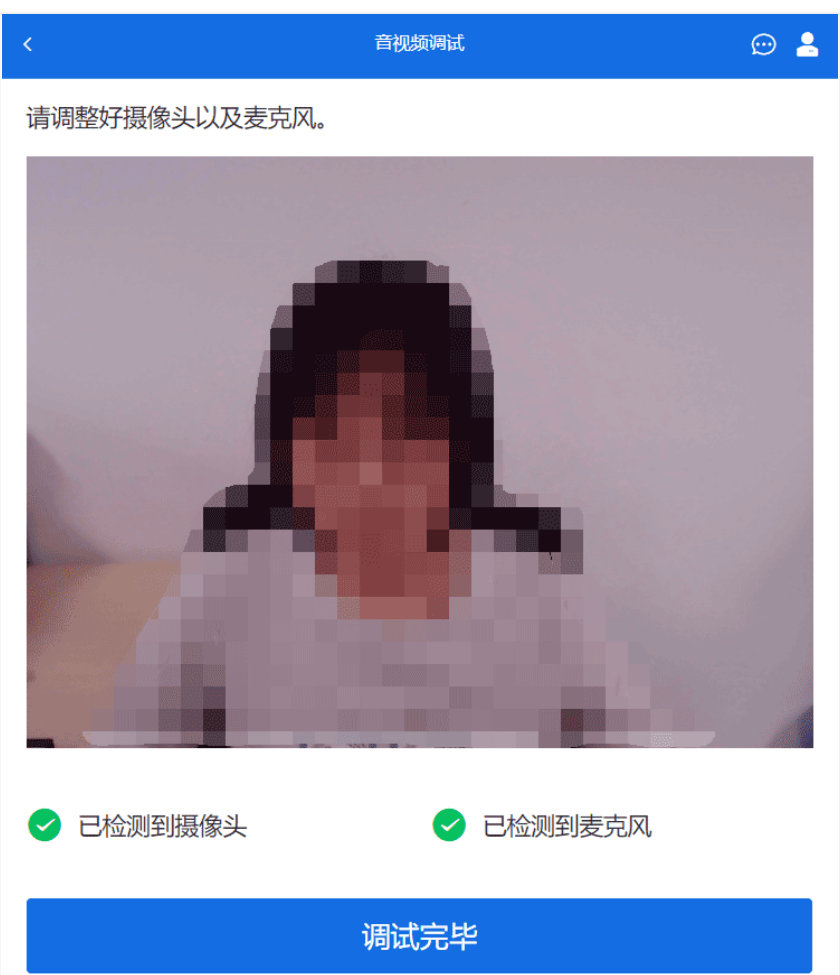

注意:调试设备功能,网页端提供,移动端不提供。

5.3.2 候考区

考生完成音视频调试后,进入考场候考。在考场候考区,考生可以看到 本人姓名及面试序号,其他考生仅显示考生序号。如考场当前无人在考试, 则显示"无人考试";如有考生正在考试,则显示该序号的考生正在考试,同 时该考生在考生列表中高亮显示。

注意:候考中的考生,请随时关注考场动态,下一位即将面试的考生可 能会收到考官发送的私信通知,提醒考生准备面试。

5.3.3 远程面试

考生远程面试模式分为单机位和双机位。单机位指考生使用一台设备进 行考试;双机位指考生同时使用两台设备进行考试。考试采用的面试模式,

由考试单位进行设置。建议考生随时关注考试单位的考试要求,提前做好视 频设备准备。

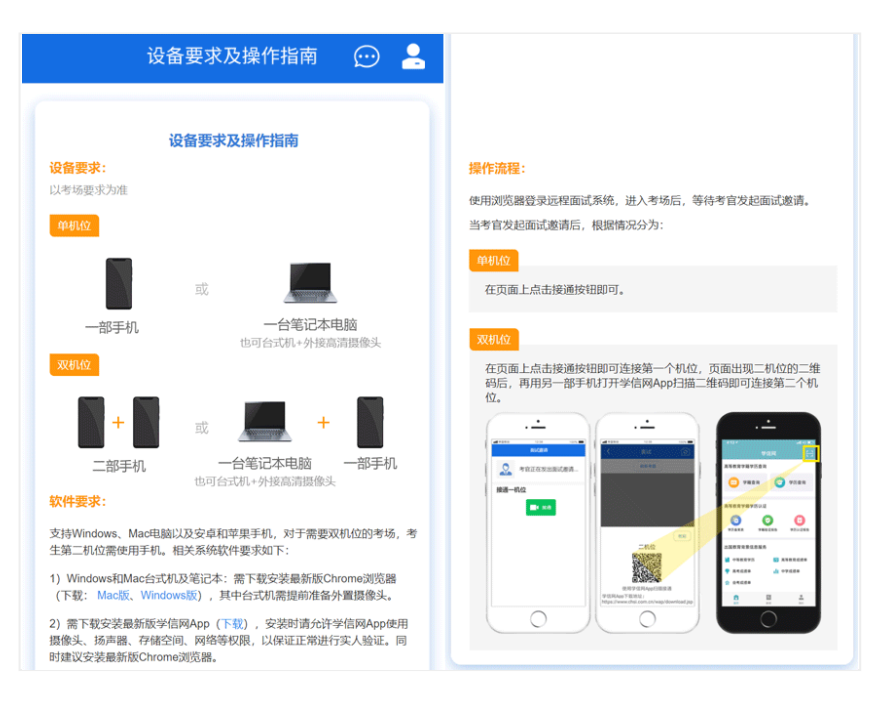

**模式一:**单机位模式

如考试为单机位模式,考生选择一台设备进行远程面试,可以是电脑 +摄像头、笔记本或手机。

考官发起面试邀请后,考生点击【接通】即可进入视频面试环节。面试 过程中,考官发送考题时,会在面试中通知考生查看考题,考生需点击"刷 新考题"才可杳看考题详情。面试完成时,由考官主动结束,考生端提示"面 试已结束"。

视频面试过程中,若考官将考生状态标记暂缓,考生回到候考区进行等 待,待下次考官发起视频邀请再次进行考试。

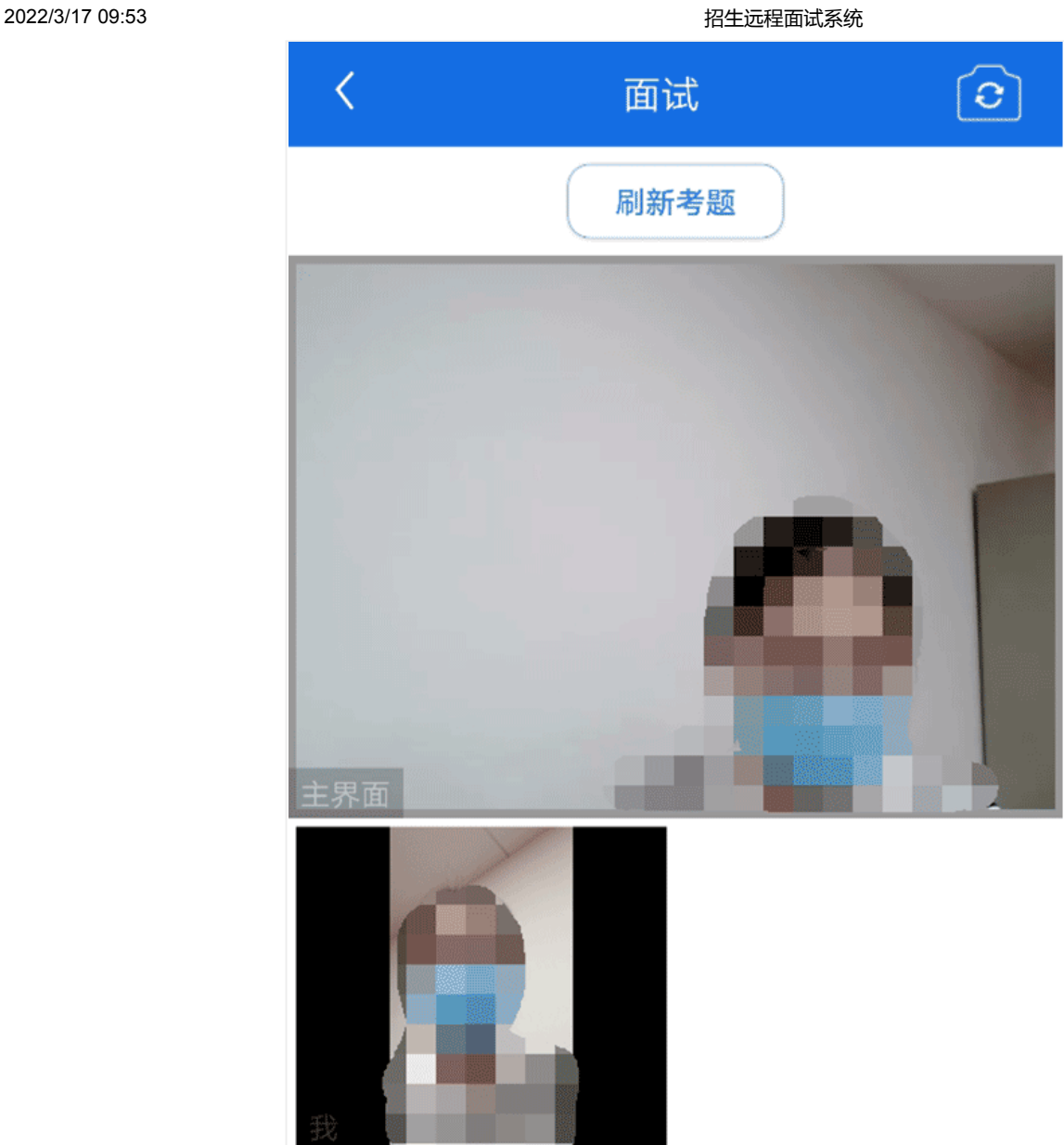

**模式二:**双机位模式

如考试为双机位模式,考生需要用两台设备进行远程面试,可以是电脑 +手机、笔记本+手机、手机+手机。

主界面为考官界面,可以看到考官的视频画面,听到考官的声音。

一机位为考生面试界面,考官们通过此界面可以听见考生声音。

二机位仅显示考生的视频画面,不支持音频播放及采集(即二机位仅显 示考生静音状态的视频画面)。

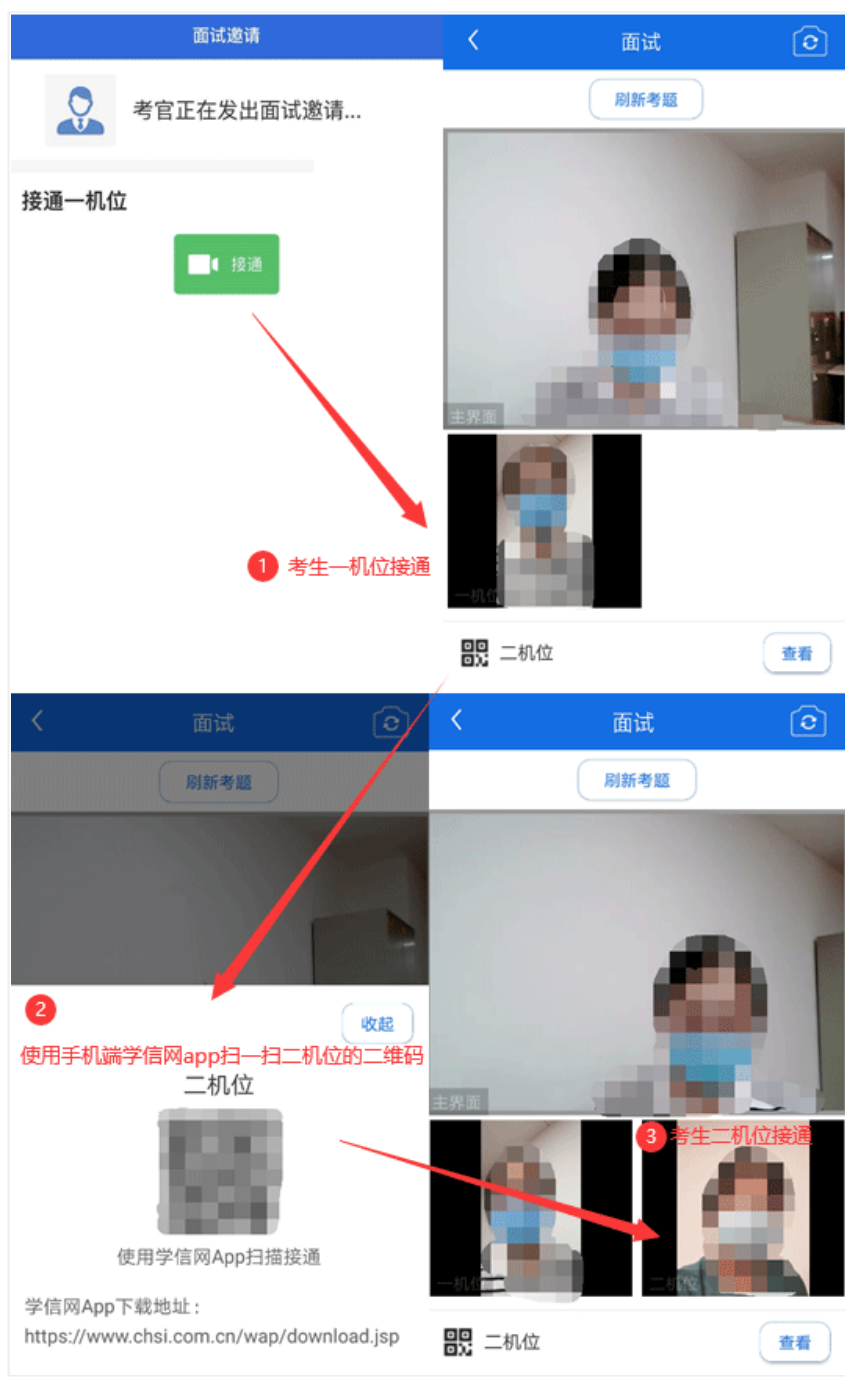

注意:一机位可以使用电脑、笔记本、手机,二机位必须使用手机,日 该手机需确保考前安装并登录学信网APP,以备顺利进行二机位二维码扫一 扫操作。

#### **缩屏提醒(仅支持PC端)**

考生使用PC端Chrome浏览器进行视频面试时,请尽量保持全屏视频面 试,除面试组老师要求外,禁止考生随意切换窗口、离开或缩小视频窗口。

考生首次接通面试邀请后,必须点击弹框提示中的"确认"才能接入视频

面试。

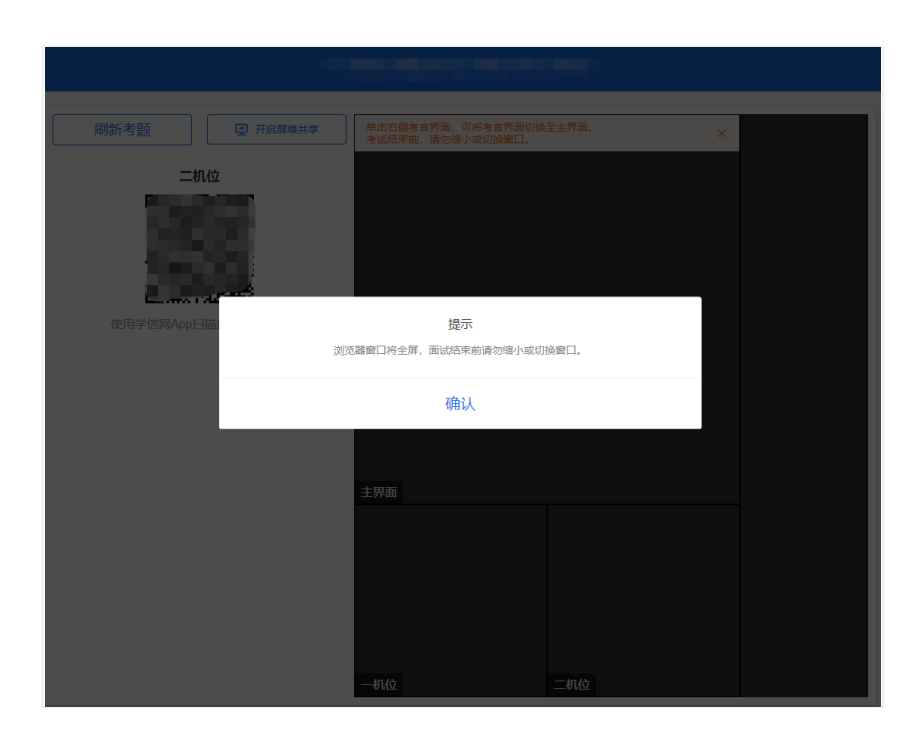

考生视频面试过程中,有缩小、退出全屏等操作,系统会弹出提示,提 醒考生继续全屏视频面试。

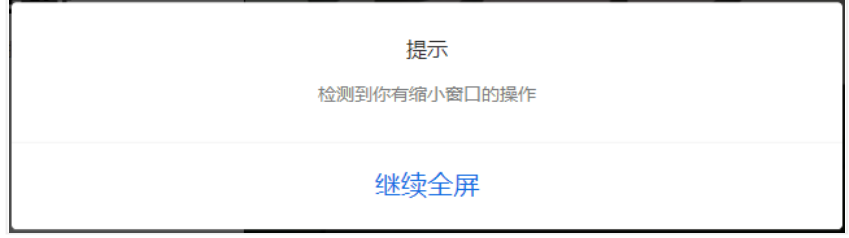

#### **屏幕共享(仅支持PC端)**

允许屏幕共享的考场中,考生可以在视频面试时共享屏幕。支持整个屏 幕、指定窗口或者浏览器标签页的共享。

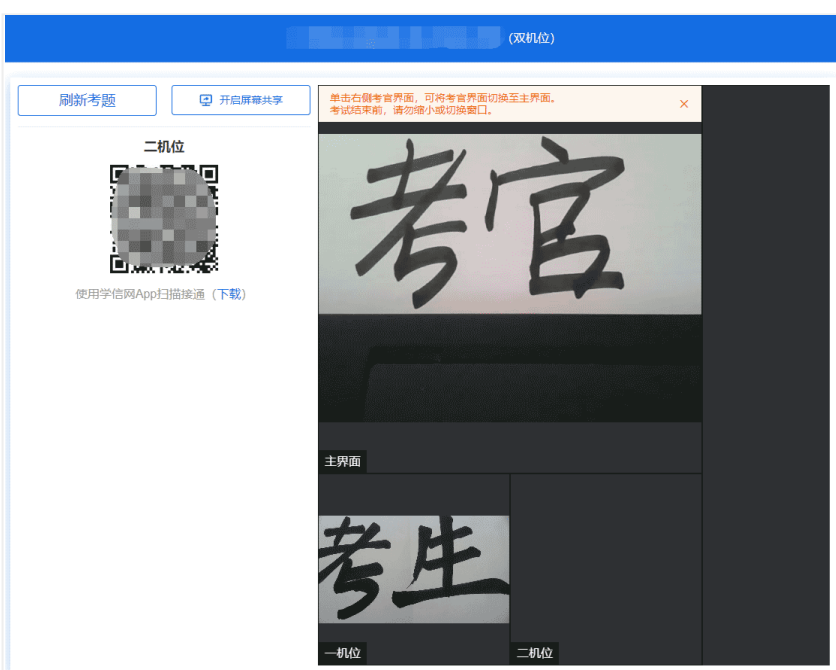

点击界面上的"开启屏幕共享"按钮,在弹框中根据需要选择要共享的类 型、是否分享音频后,点击"分享"按钮进入共享模式,考生界面显示"共享 中"状态。

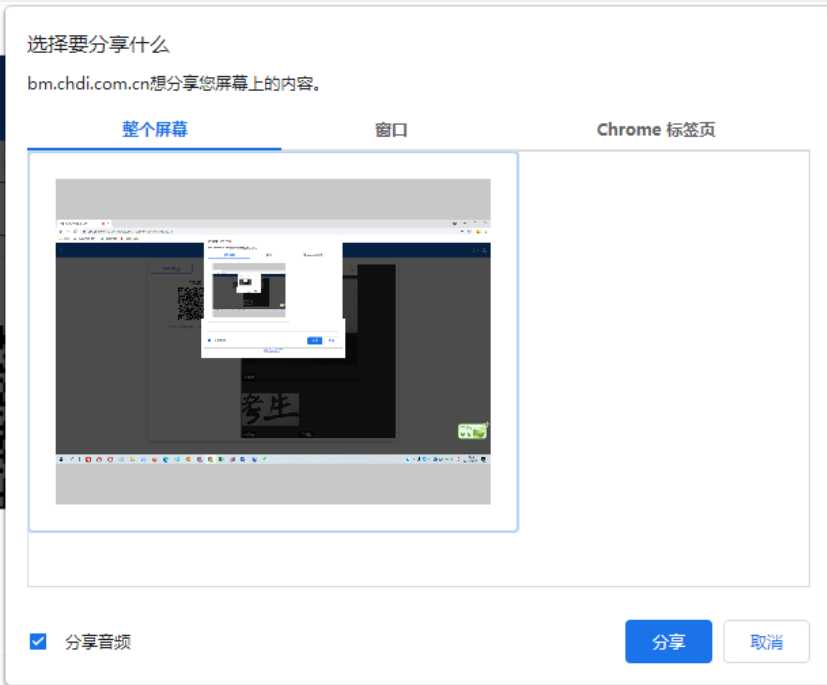

注意:如果考生只需要共享 PPT,则需提前打开 PPT,选择窗口中的 PPT 窗口。如果考生需要共享本机音频,则需勾选"分享音频"。

共享屏幕开始后,点击界面上的"停止共享"按钮或页面下方的"停止共 享"按钮,退出共享模式。

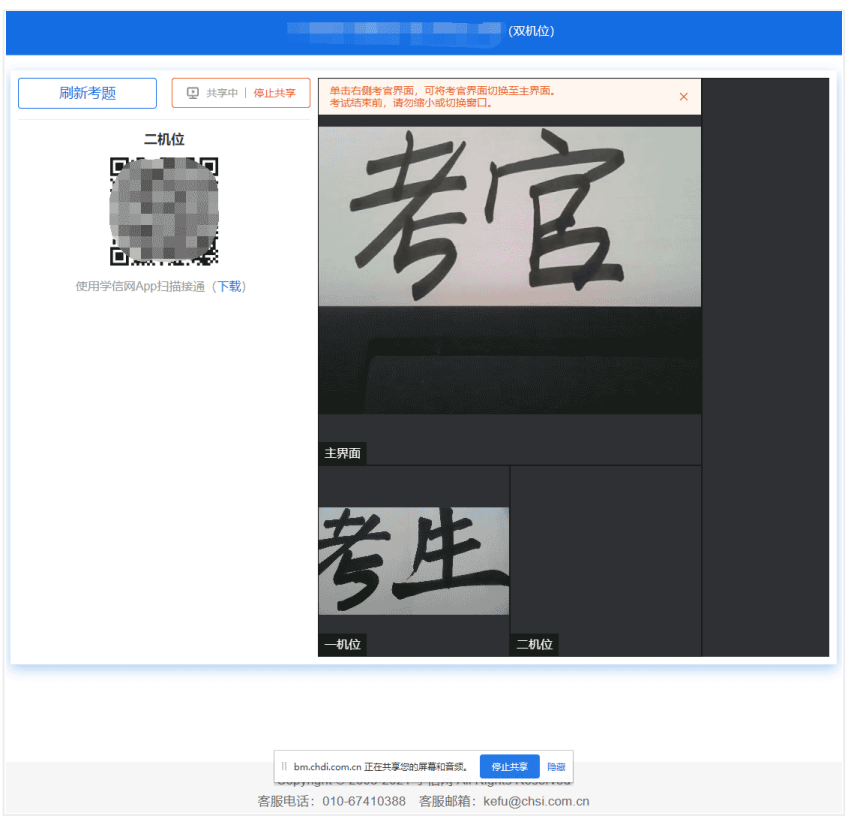

## 5.3.4 面试结束

考官点击【结束面试】按钮后,考生会收到面试已结束的提示,考生点 击【确认】即退出考场,且考生不允许再次进入考场,该考生在考生列表中 消失。

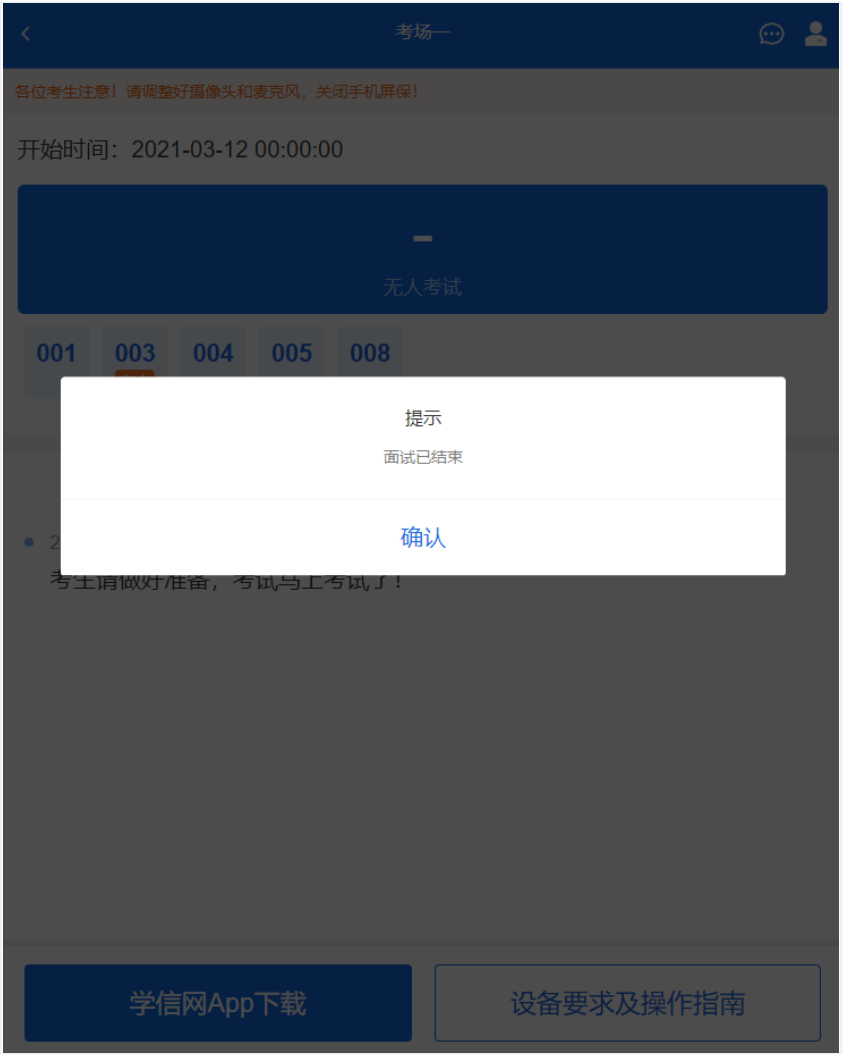

## 6. 常见问题

1.如果无法正常开启视频,请检查麦克风、摄像头/相机是否被其他应用占用 或是否已授权。

2.面试为远程实时视频方式,请考生提前确认视频设备和环境可用。需保证 设备电量充足, 存储空间充足, 建议连接优质Wi-Fi网络, 关闭移动设备通 话、录屏、锁屏、外放音乐、闹钟等可能影响面试的应用程序。

3.若使用手机设备讲行考试,建议保证手机电量充足并接通电源后再讲行面 试。建议将手机设置为飞行模式并连接到Wi-Fi网络,以确保在考试过程中 无电话打入。

4.考生需提前确认面试场地的光线清楚、不逆光,面试时正对摄像头、保持 坐姿端正。

5.考生在面试过程中若出现视频卡顿、黑屏等现象,可以尝试刷新界面或关 闭App重新进入考场。

6.如考试使用台式机+摄像头进行远程面试,不要在面试过程中插拔摄像头 设备。

7.若考生进入系统后提示"没有考试资格",请核对本人学信网账号信息中的 姓名、证件类型及证件号码是否准确,确认无误仍有此提示的请联系考试单 位核实。

8.二机位扫码提示"请先登录网页版进行实人核验"时,请考生一机位使用浏 览器访问系统,重新实人验证进候考区,接受面试后,在二机位App中登录 本人账号再次扫描二机位的二维码。

> Copyright © 2003-2022 [学信网](https://www.chsi.com.cn/) All Rights Reserved 客服电话:010-67410388 客服邮箱:kefu@chsi.com.cn